## **Network Settings**

There are 3 modes within the Network Settings:

Bridge, Router and SOHO Router.

Bridge mode allows the device to 'bridge' the network it is connecting to, i.e in a Point to Point situation, Bridge mode allows traffic to cross from one side to the other which is all part of the same network.

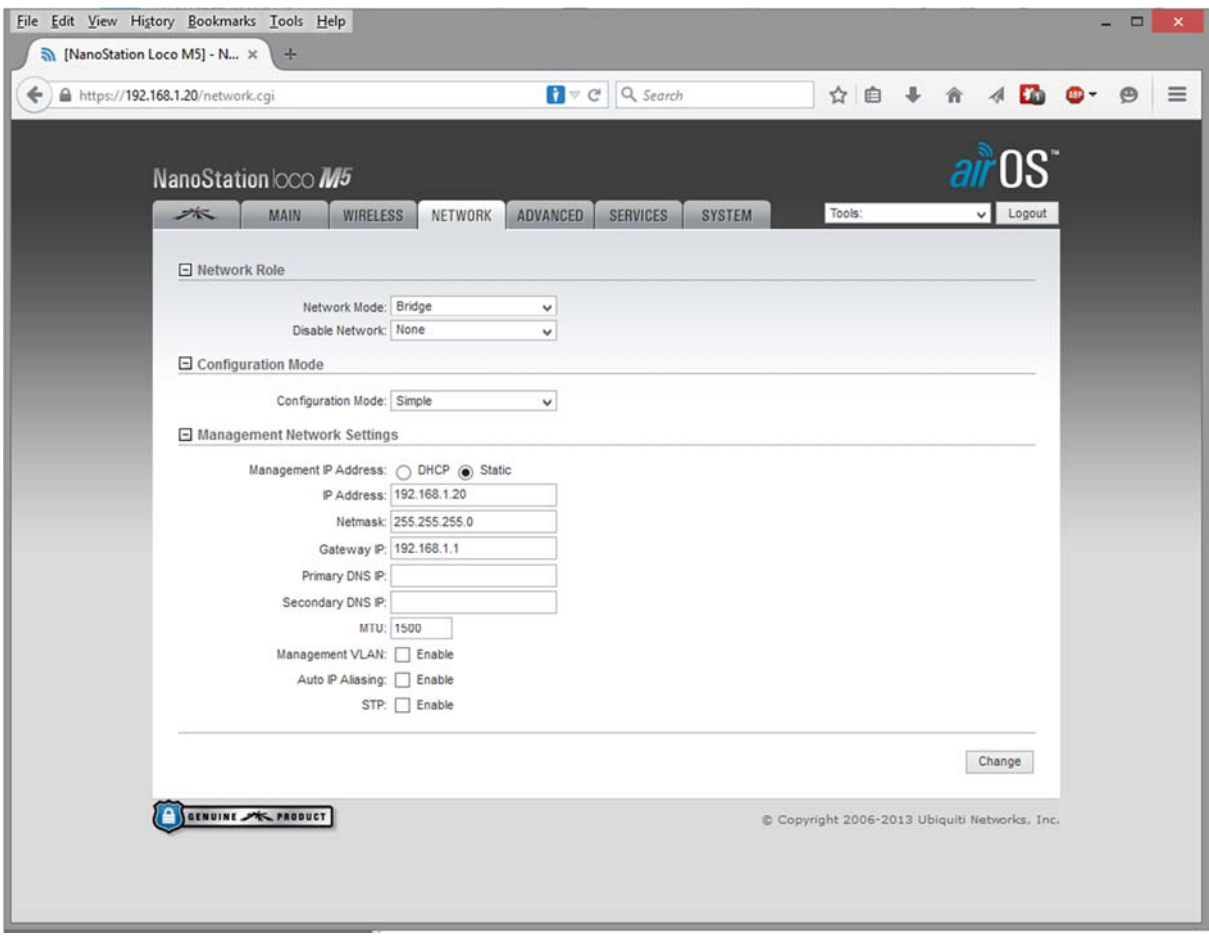

Router mode allows the device to become a basic router where it will connect to the wireless provider (effectively it becomes the WAN connection), and the LAN side will give you the basic router settings and service. This is typical in a WISP environment.

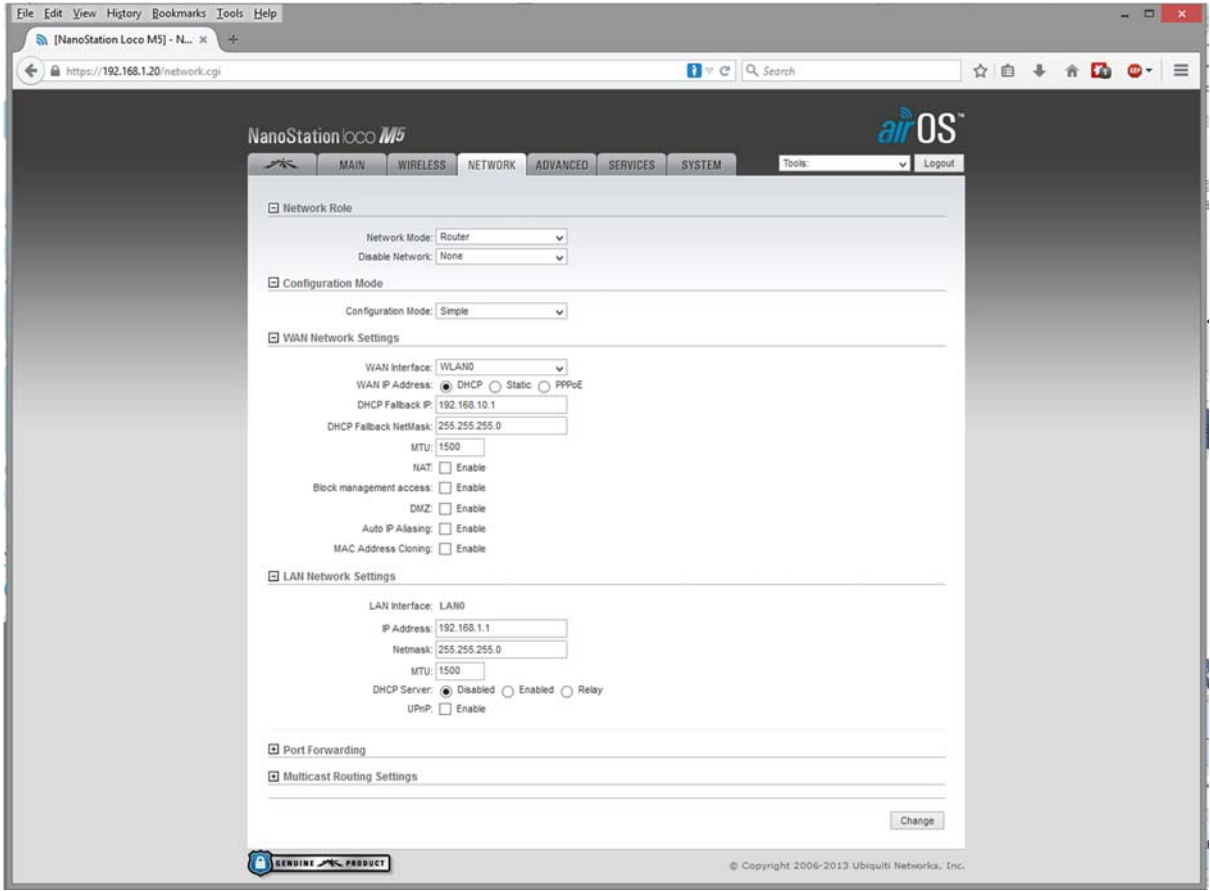

SOHO Router mode allows the device to again become a basic router, but the connectivity is reversed. The LAN port becomes the WAN port out to the provider, and the wireless card becomes part of the LAN.

The IP Addressing can also be changed depending on the above settings. While in Bridge mode the device can be set with a Static IP or given an IP address using DHCP.

When the mode is in Router or SOHO Router, the device can be given the following: Static IP address, DHCP address or PPPoE.

Static IP and DHCP addresses are the same as Bridge mode, where you either set an address or the device gets given an address. With PPPoE this requires a Username and Password for it to connect onwards to the rest of the network – Typical in WISP scenarios.

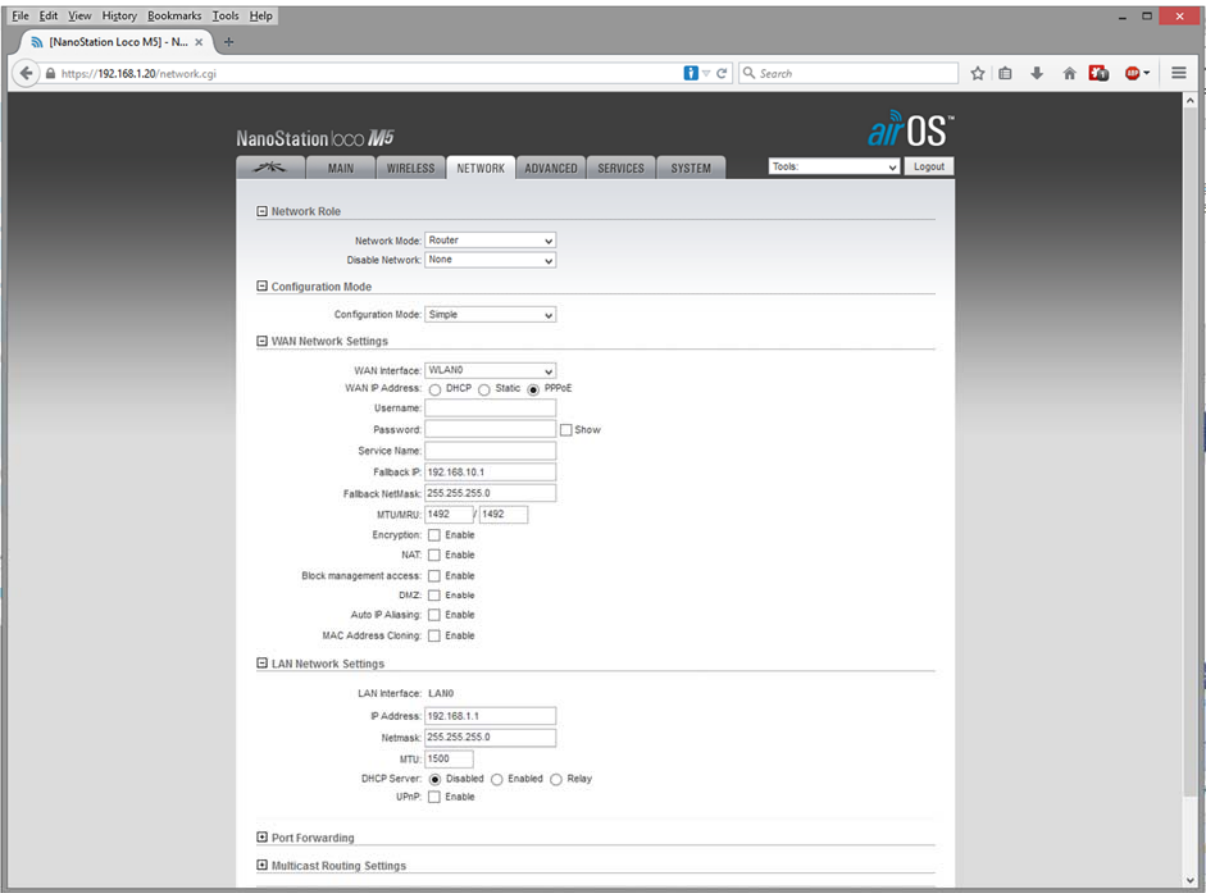

Finally the last step will be to select the **System** tab.

On this section it is advisable to change the device name to something more appropriate. An example would be a naming convention – **STN‐(Device)‐(Location) – STN‐LM5‐Office.** With this example, when using the discovery tool you can easily see what the device is, whether it is an access point or station, what model it is, and its location.

Another field which will need changing is the Default Username and Password. Click the **Key** Symbol to change the password.

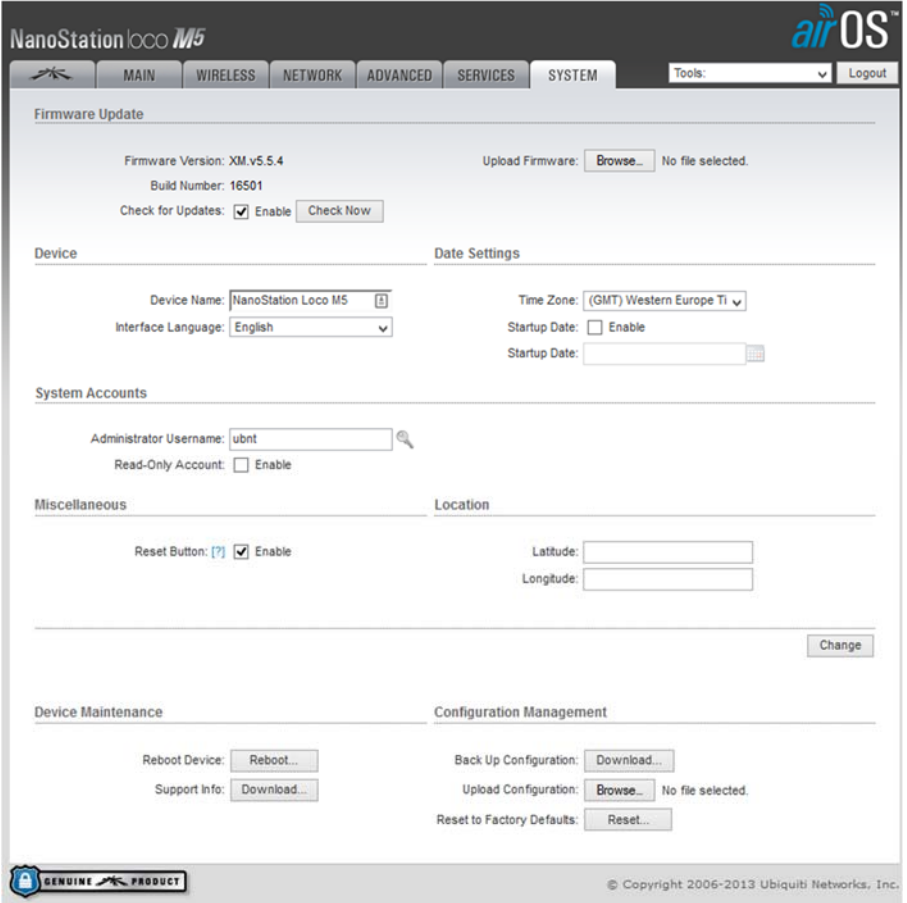

Once you have done this, Click **Change** – at this point, click on the Apply button on the blue banner on the top. This will cause the unit to reboot and come back online with the new settings.

The access point is now ready. The station will need to be configured and match the SSID, Channel Width and Wireless Security Password.